## **Activar Virtualización por Hardware para máquinas virtuales con VirtualBOX**

Para asegurarnos de que nuestras máquinas virtuales funcionan con el mejor rendimiento posible del que sea capaz nuestro equipo, es muy importante que tengamos activada la Virtualización por Hardware.

Usa el programa SECURABLE para comprobar el estado de la virtualización:

<https://www.grc.com/securable.htm>

No necesita instalación y cuando lo ejecutes tiene que salirte esto:

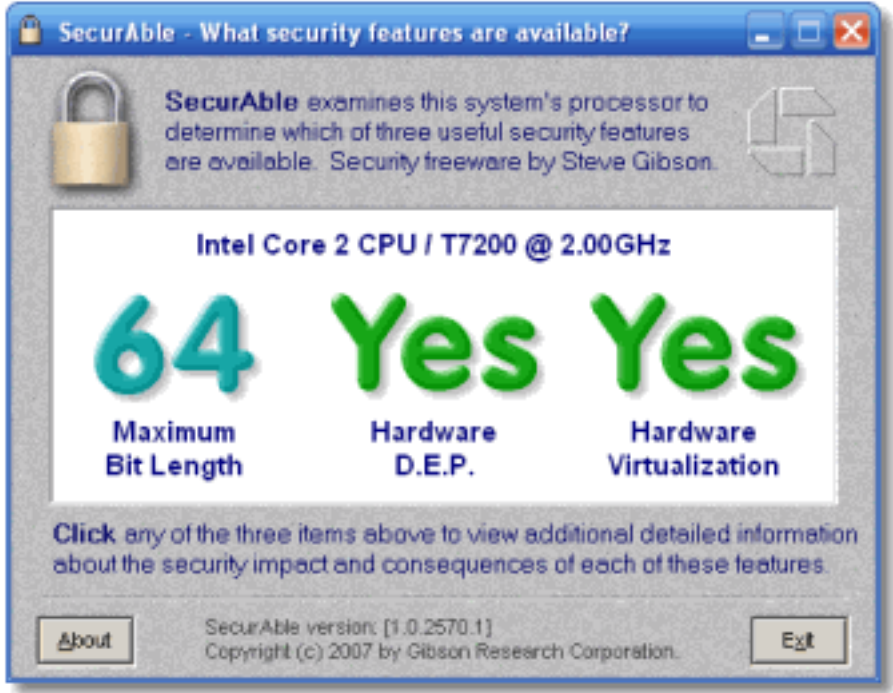

Si te sale No en alguno de los dos apartados, tienes que configurar tu ordenador correctamente siguiendo esta pequeña guía.

Lo primero es comprobar la BIOS de tu equipo y activar la Virtualización por Hardware.

Te muestro algunas BIOS comunes que puedas tener, en todas verás el estado de la virtualización.

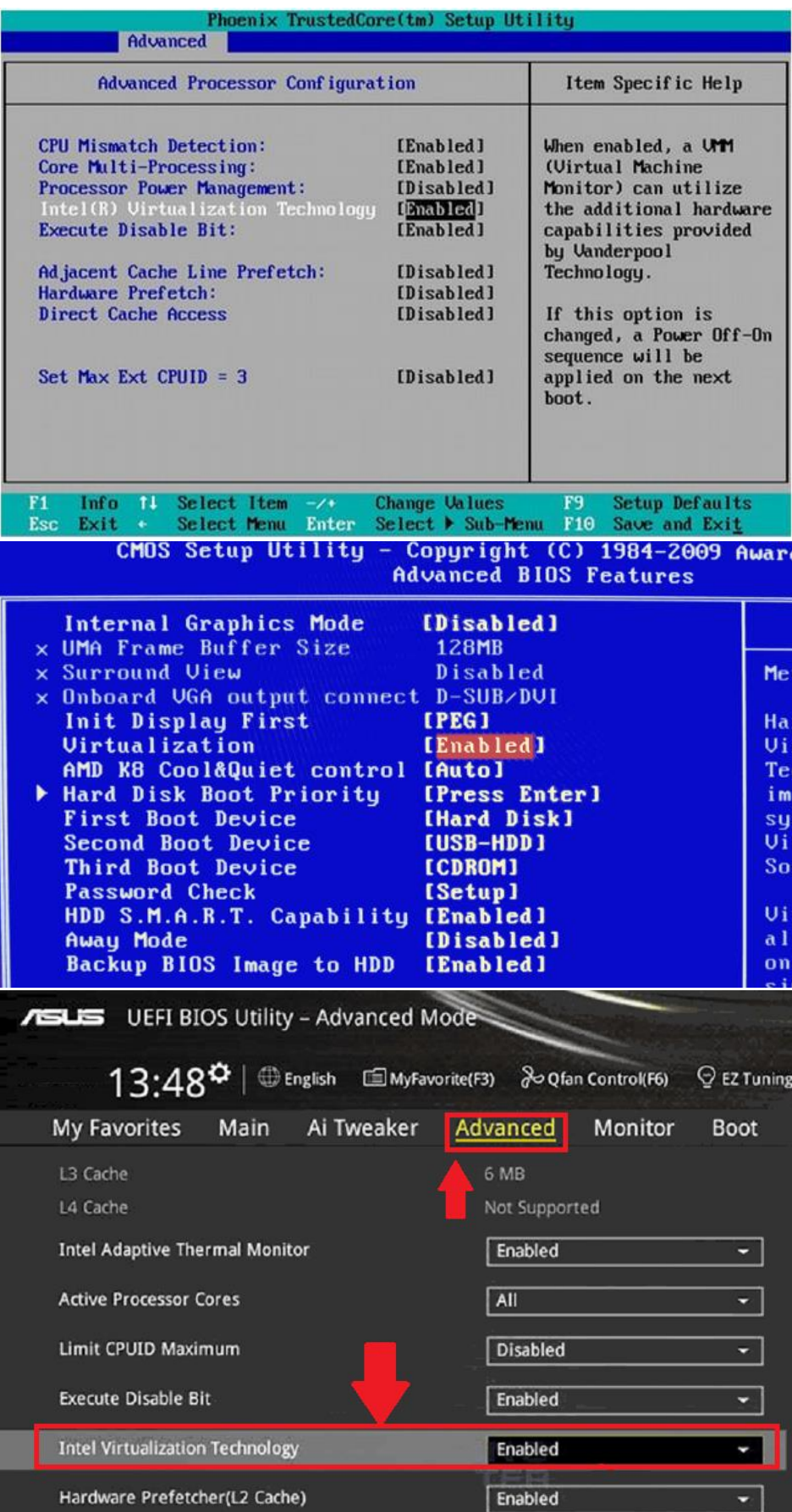

Lo siguiente es asegurarnos de que no tenemos ningún Hypervisor de Windows utilizando la virtualización a la vez, porque no se permite que dos virtualizadores se usen a la vez usando tecnologías diferentes. Así es que desactivamos Hyper-V en las características de Windows.

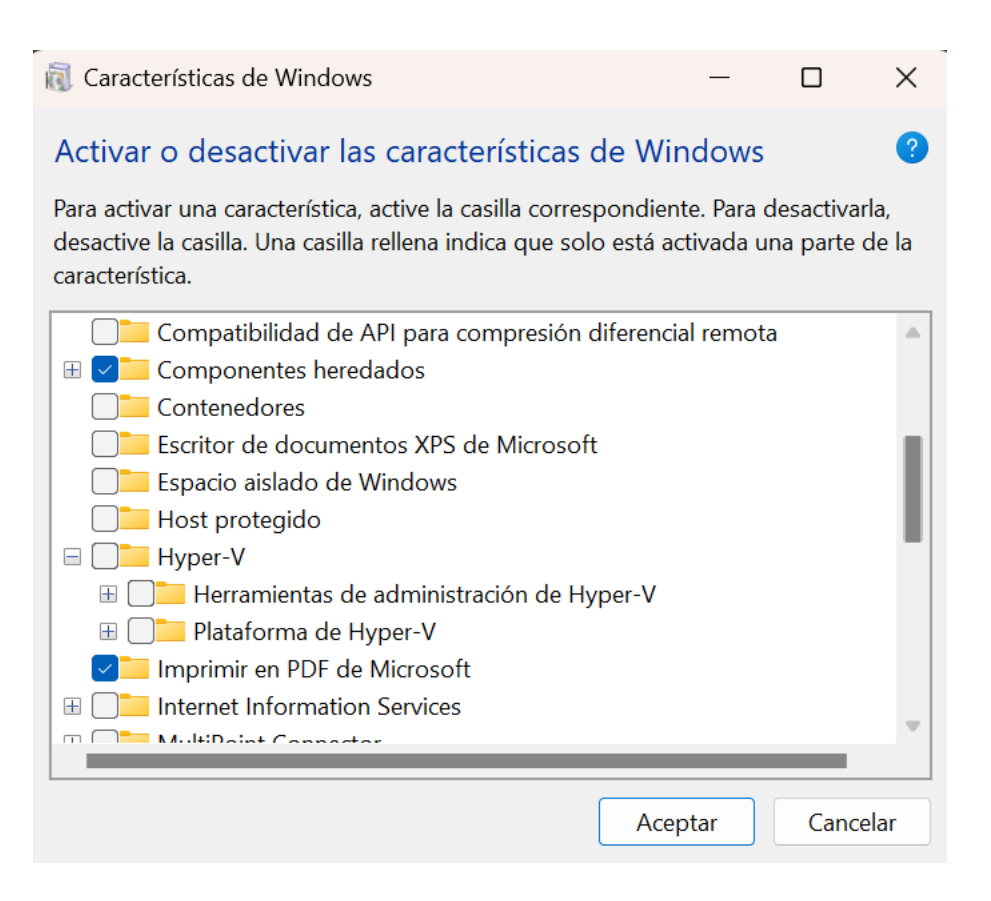

También tenemos que desactivar la integración de la memoria en el aislamiento del núcleo, porque utiliza virtualización de base. Nos vamos a Seguridad de Windows / Seguridad del dispositivo:

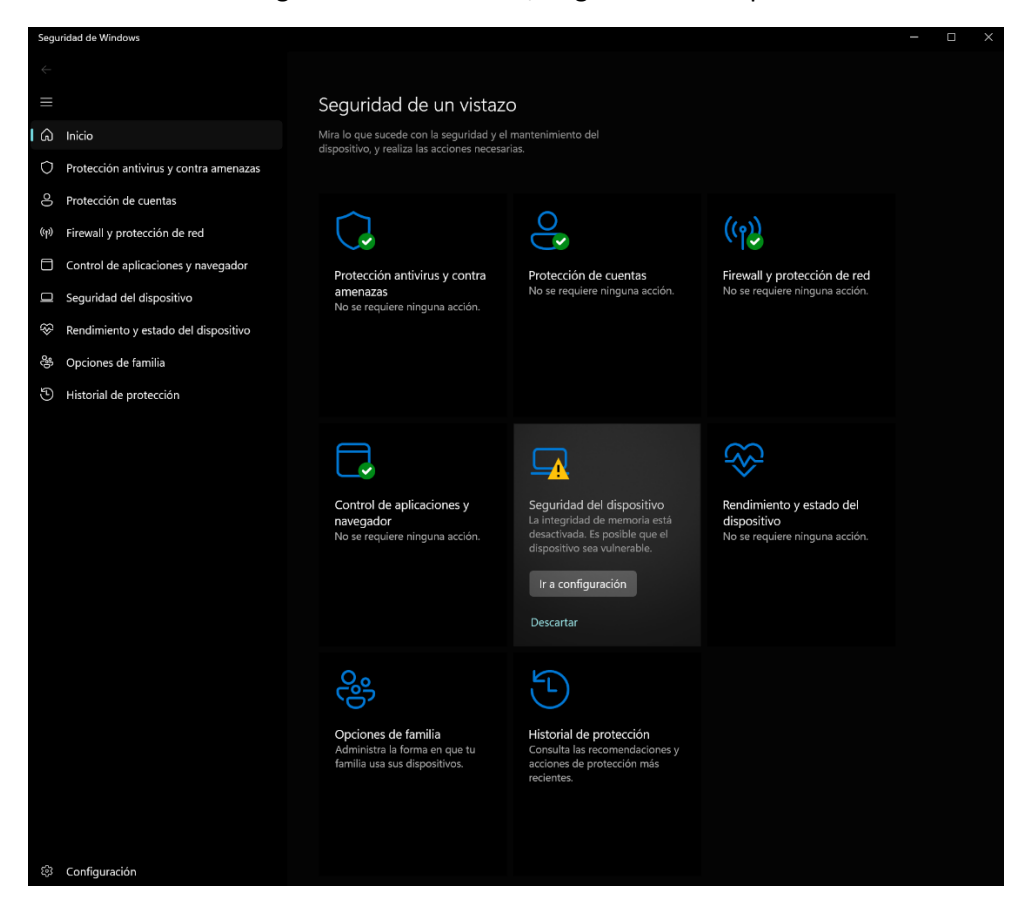

Y luego en aislamiento del núcleo desactivamos la integridad de memoria:

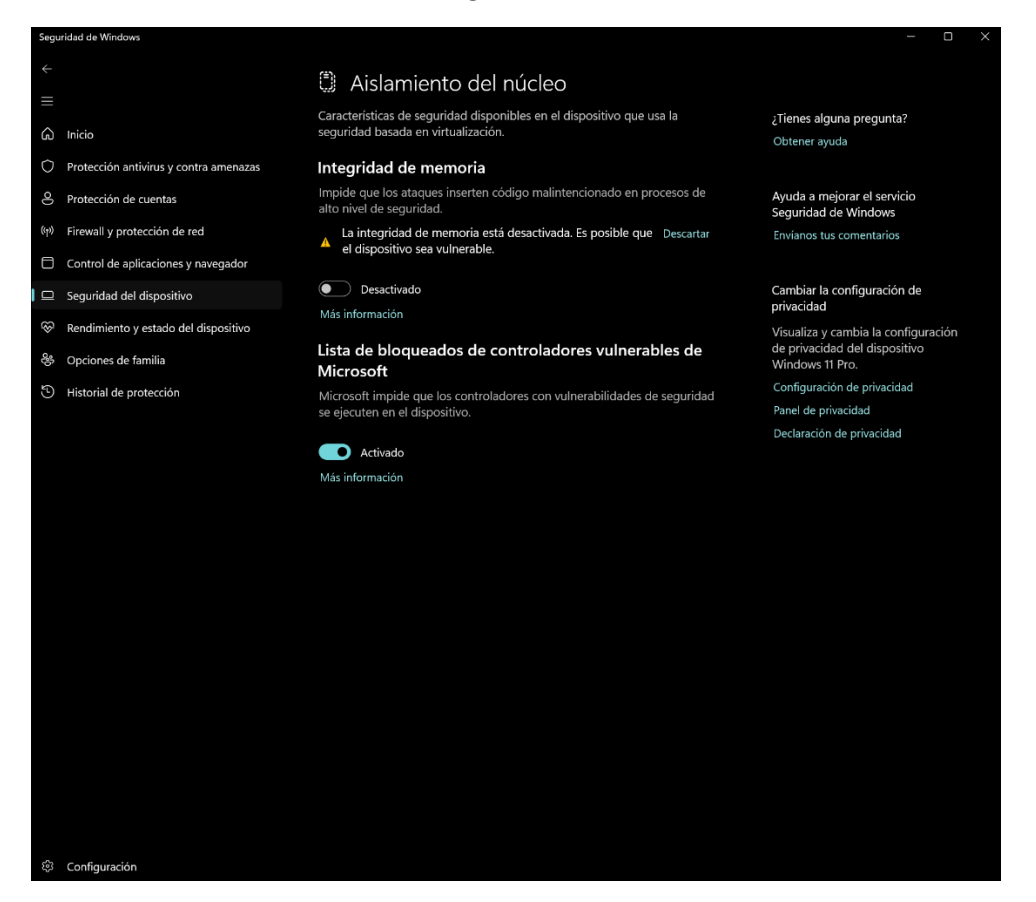

Por último podemos comprobar que ya nos detecta la Virtualización por Hardware desde el administrador de tareas de Windows.

Abajo a la derecha nos indica si tenemos la virtualización habilitada o no:

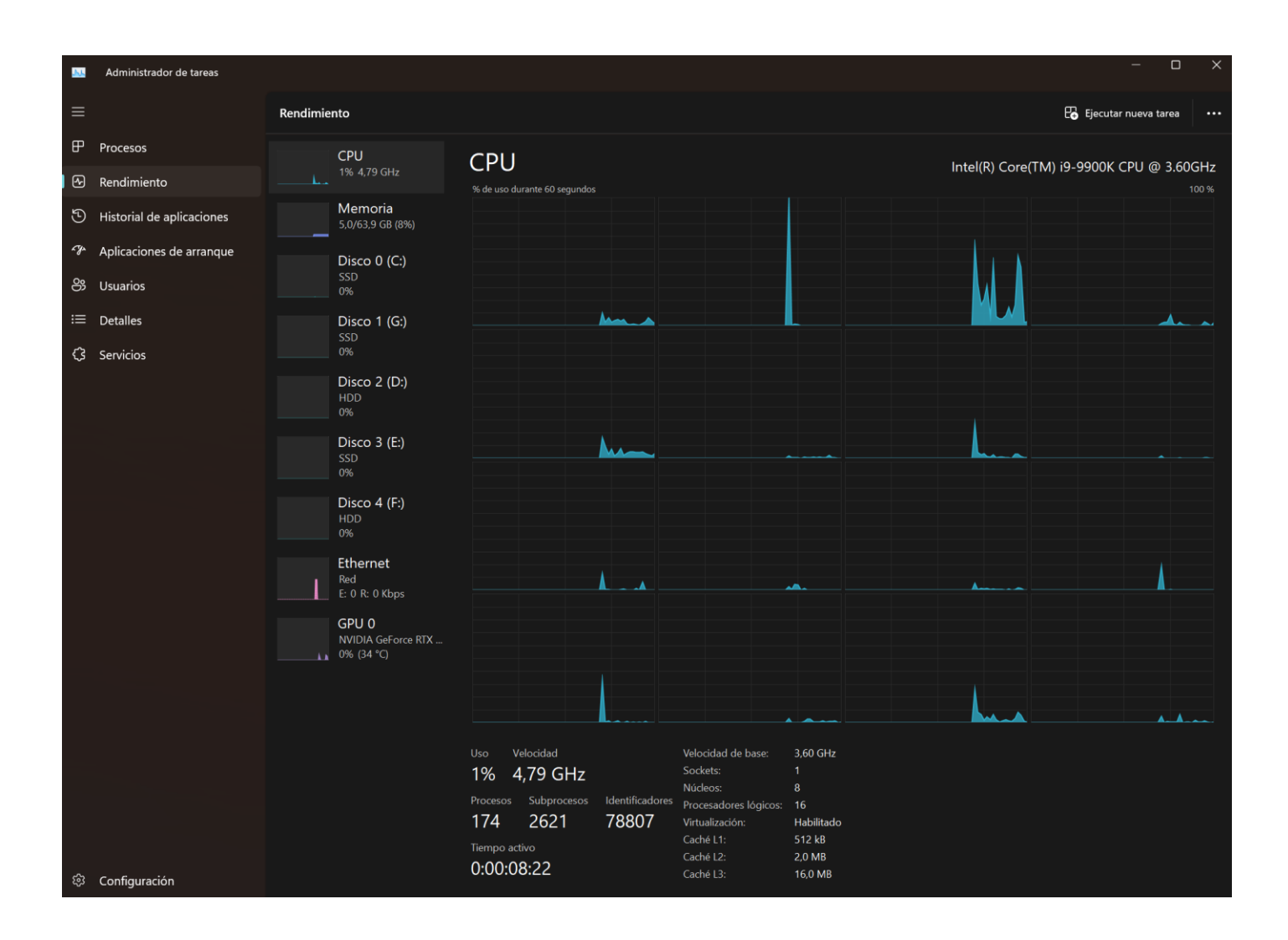

Luego, para terminar, en VirtualBOX nos aseguramos de que podemos habilitar la virtualización en nuestra máquina virtual, tal y como se muestra en las dos siguientes capturas de pantalla:

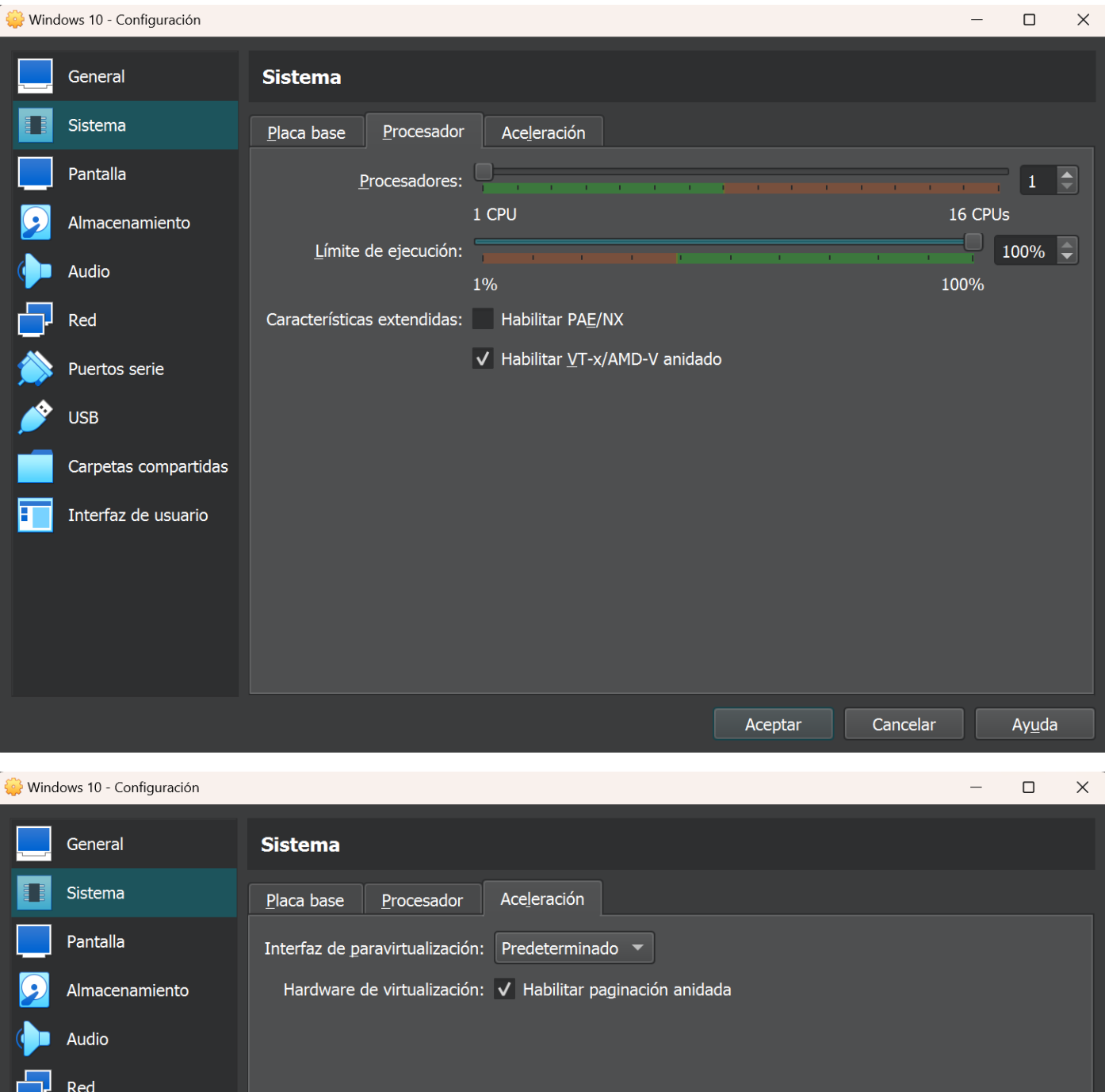

Puertos serie

Carpetas compartidas

Interfaz de usuario

**USB** 

Ē

Aceptar Cancelar

 $Ayuda$